## **Tematiskā plāna eksportēšana, importēšana Excel tabulas formā**

- 1. Ieiet Mykoob kā pedagogs.
- 2. Spiežam *– Uzdevumi – Mācību tematiskie plāni.*

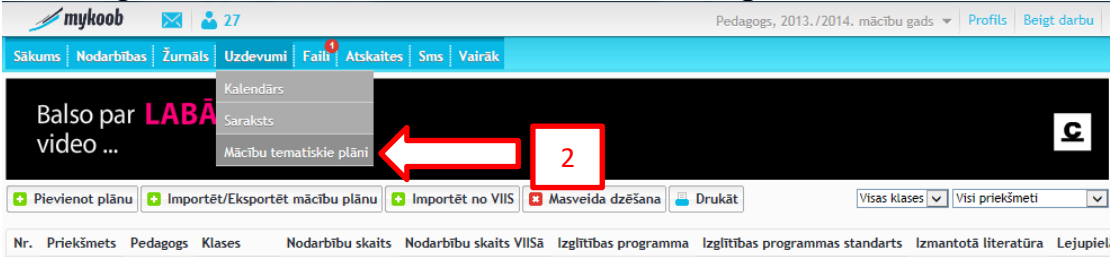

## **Tematiskā plāna lejuplāde**

### *1.variants*

3. Ja mums ir jau kāds tematiskais plāns, spiežam – *Lejuplādēt.*

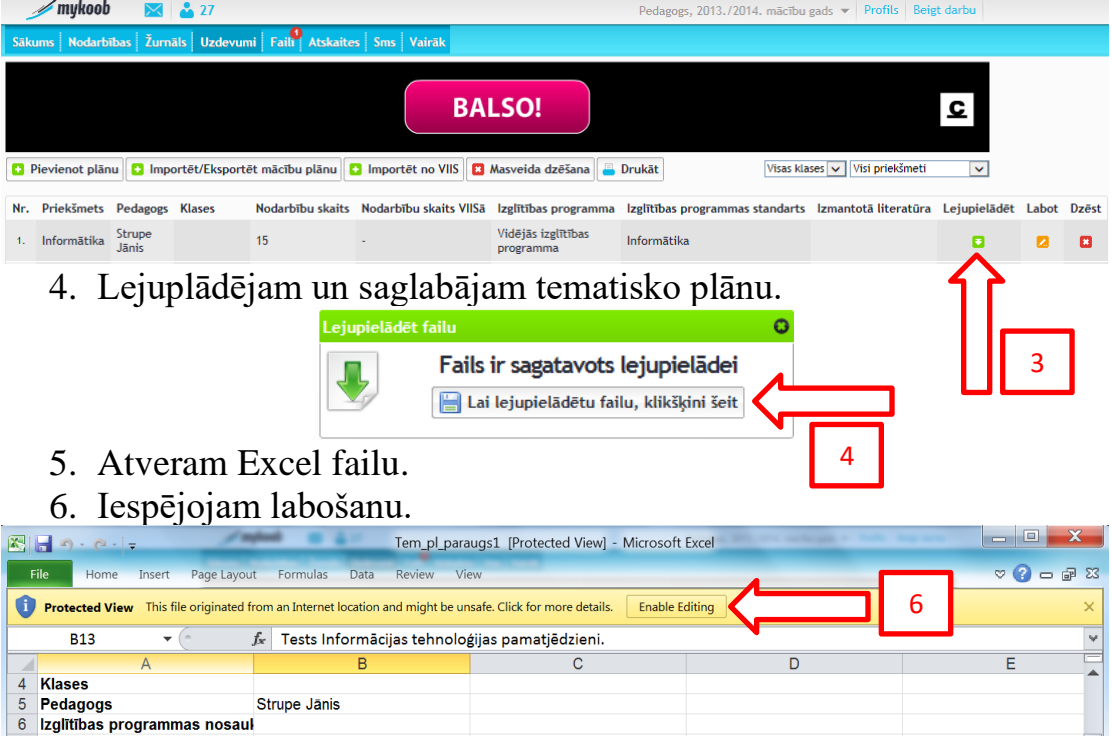

7. Pievienotajā skatā ir redzami visi obligāti aizpildāmie lauki. Ja kāds no redzamajiem laukiem nebūs aizpildīts, pie augšuplādes tiks uzrādīta kļūda un nebūs iespējams to augšuplādēt.(Tadēļ aizpildām, tos laukus kuri nav aizpildīti. Sekojam lai piem. priekšmeta nosaukums, mācību programma utt. būtu tāds pats, kā Mykoob sistēmā.)

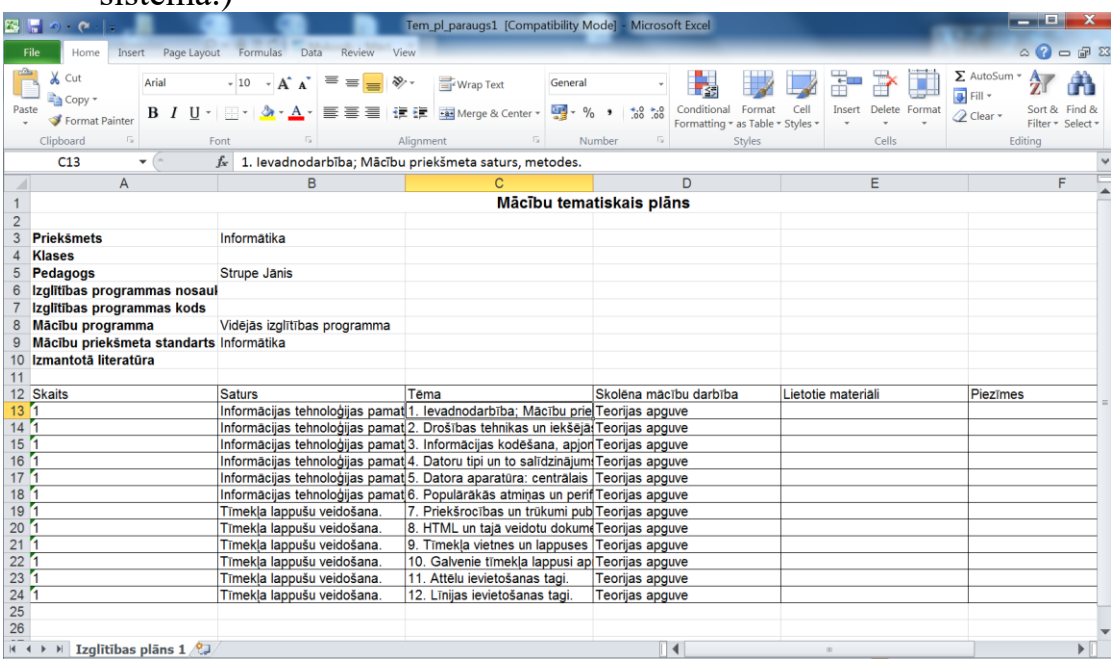

8. Varam nokopēt un pievienot jaunas Excel tabulas rindas un tās izlabot atbilstoši tam kā mums tas ir vajadzīgs.

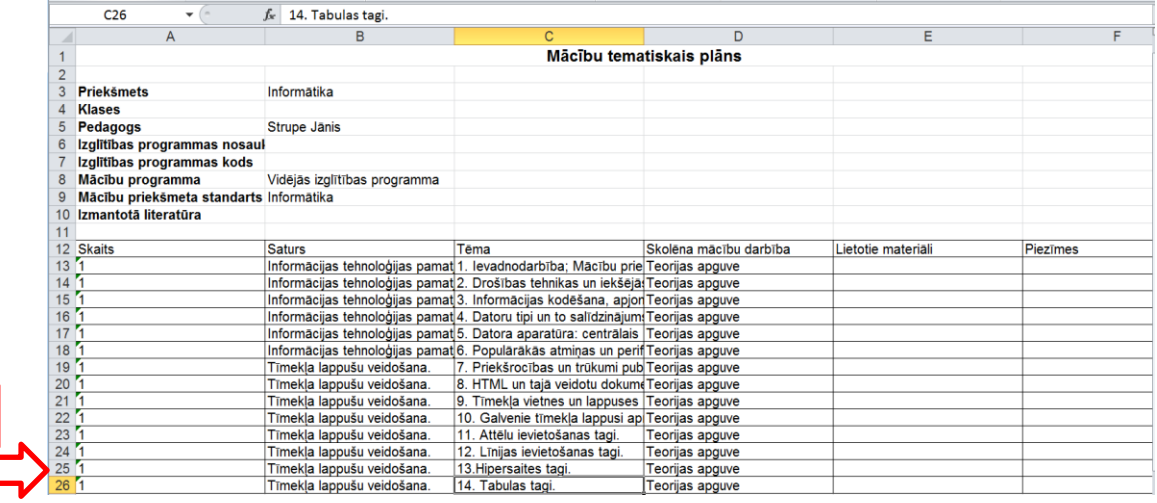

9. Kad visu esam sarakstījuši, saglabājam.

8

#### *2.variants*

10.Ja mums nav neviena kaut daļēji izveidota tematiskā plāna spiežam – *Importēt / Eksportet mācību plānu.*

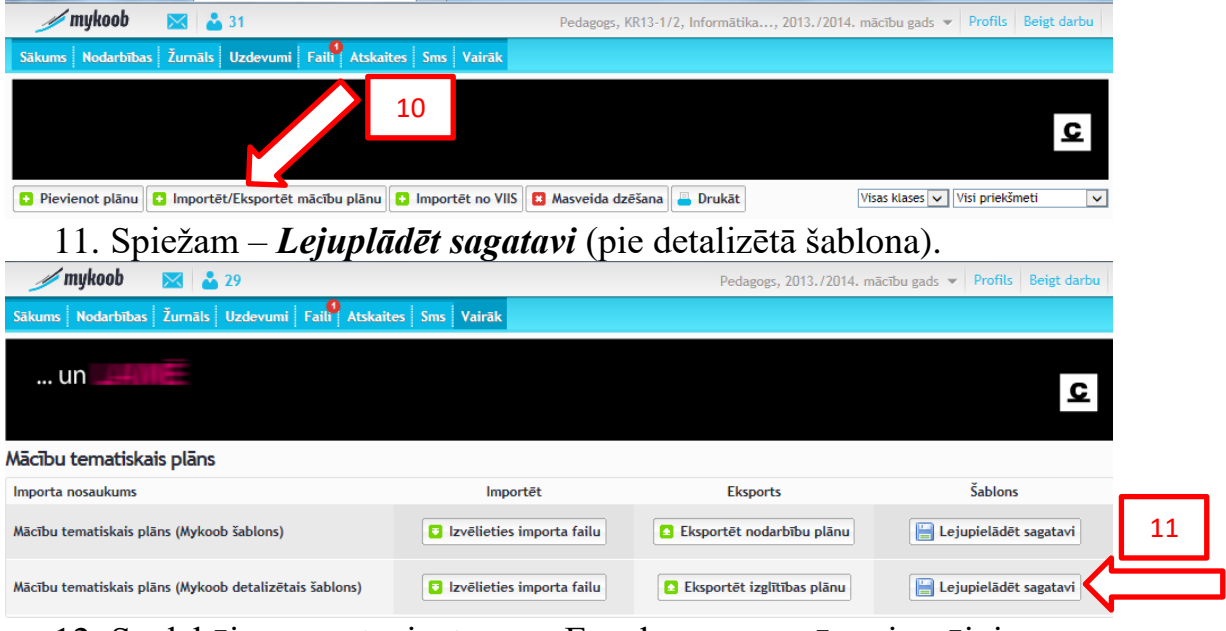

12. Saglabājam sagatavi, atveram Excel programmā un iespējojam labošanu.

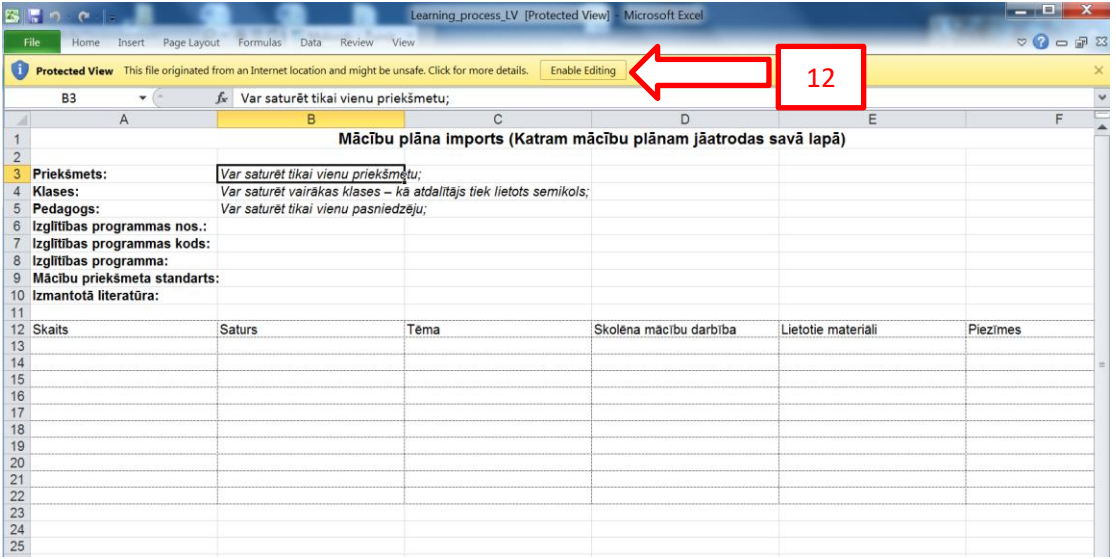

13. Aizpildām visus obligātos laukus, kā redzams iepriekšējā patraugā, (7. punkts) un saglabājam.

# **Tematiskā plāna augšuplāde**

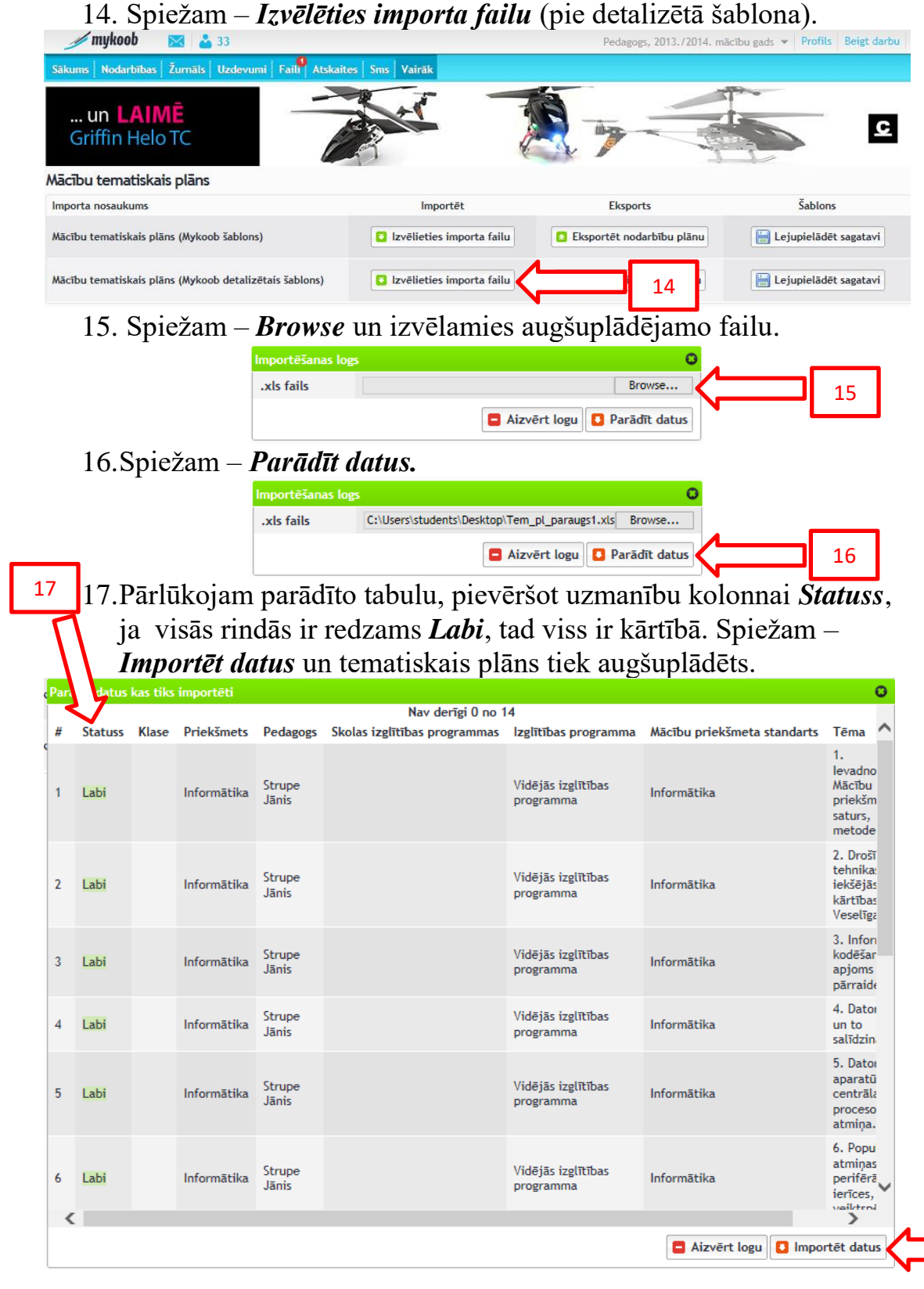

#### 18.Ja parādās šāds logs, ir ieviesusies kļūda, vai kāds no obligatajiem laukiem nav aizpildīts. Spiežam – *Skatīt detalizētāku informāciju*.

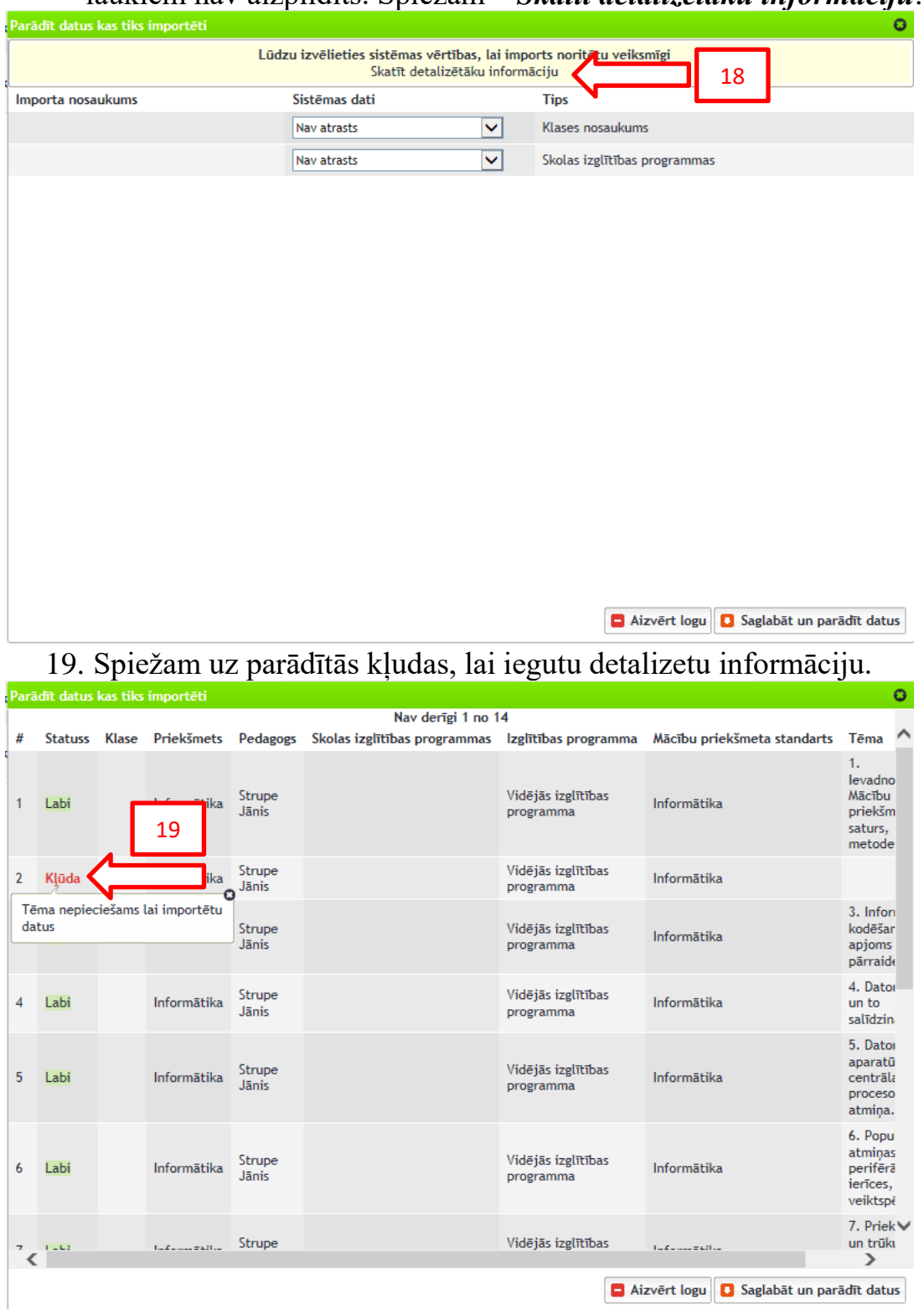

20.Veram šo logu ciet un labojam konkrēto kļūdu Excel dokumentā un atkārtojam augšuplādes procedūru.

21.Kad tematiskais plāns ir veiksmīgi augšuplādēts, dodamies uz *Uzdevumi – Mācību tematiskie plāni.*

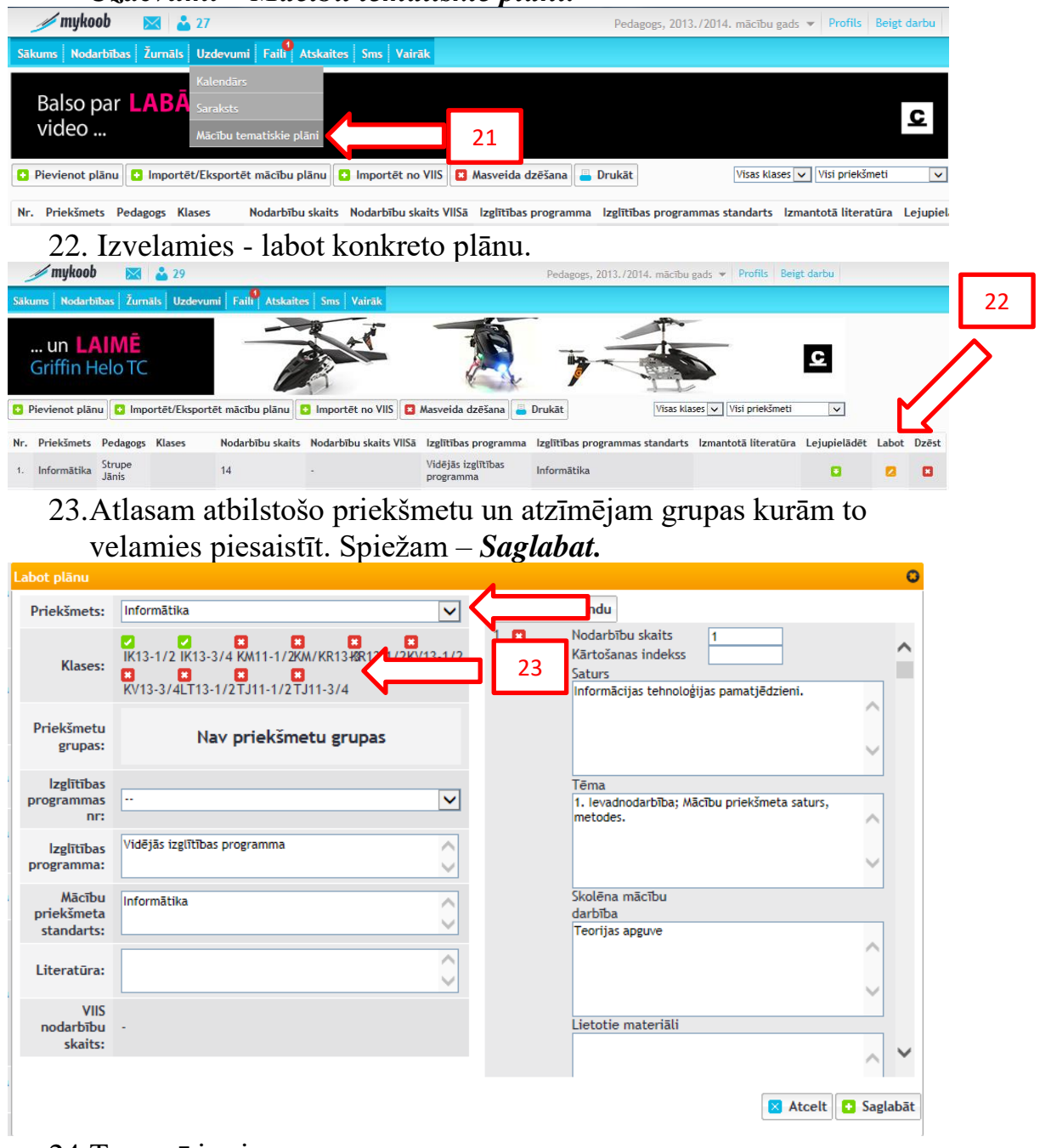

24.Tass arī ir viss.